Volkswirtschaftsdepartement Amt für Raumentwicklung **Baugesuchszentrale**

Bahnhofstrasse 14 Postfach 1186 6431 Schwyz Telefon 041 819 20 55 Telefax 041 819 20 18

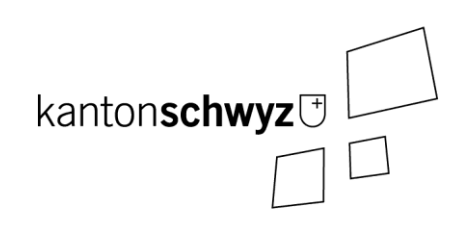

# **GWR-Modul eBau Benutzerhandbuch**

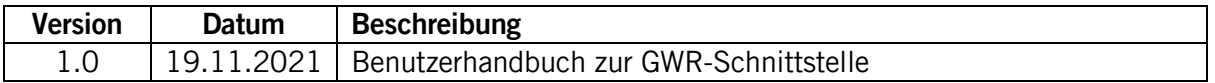

Amt für Raumentwicklung Kanton Schwyz Baugesuchszentrale Bahnhofstrasse 14 6430 Schwyz

Tel.: 041 819 20 55 E-Mail: are@sz.ch Homepage: www.sz.ch/ebau

Aus Gründen der einfacheren Lesbarkeit wird in diesem Dokument darauf verzichtet, geschlechtsspezifische Formulierungen zu verwenden. Soweit personenbezogene Bezeichnungen nur in männlicher Form angeführt sind, beziehen sie sich auf Frauen und Männer in gleicher Weise.

# <span id="page-2-0"></span>Inhaltsverzeichnis

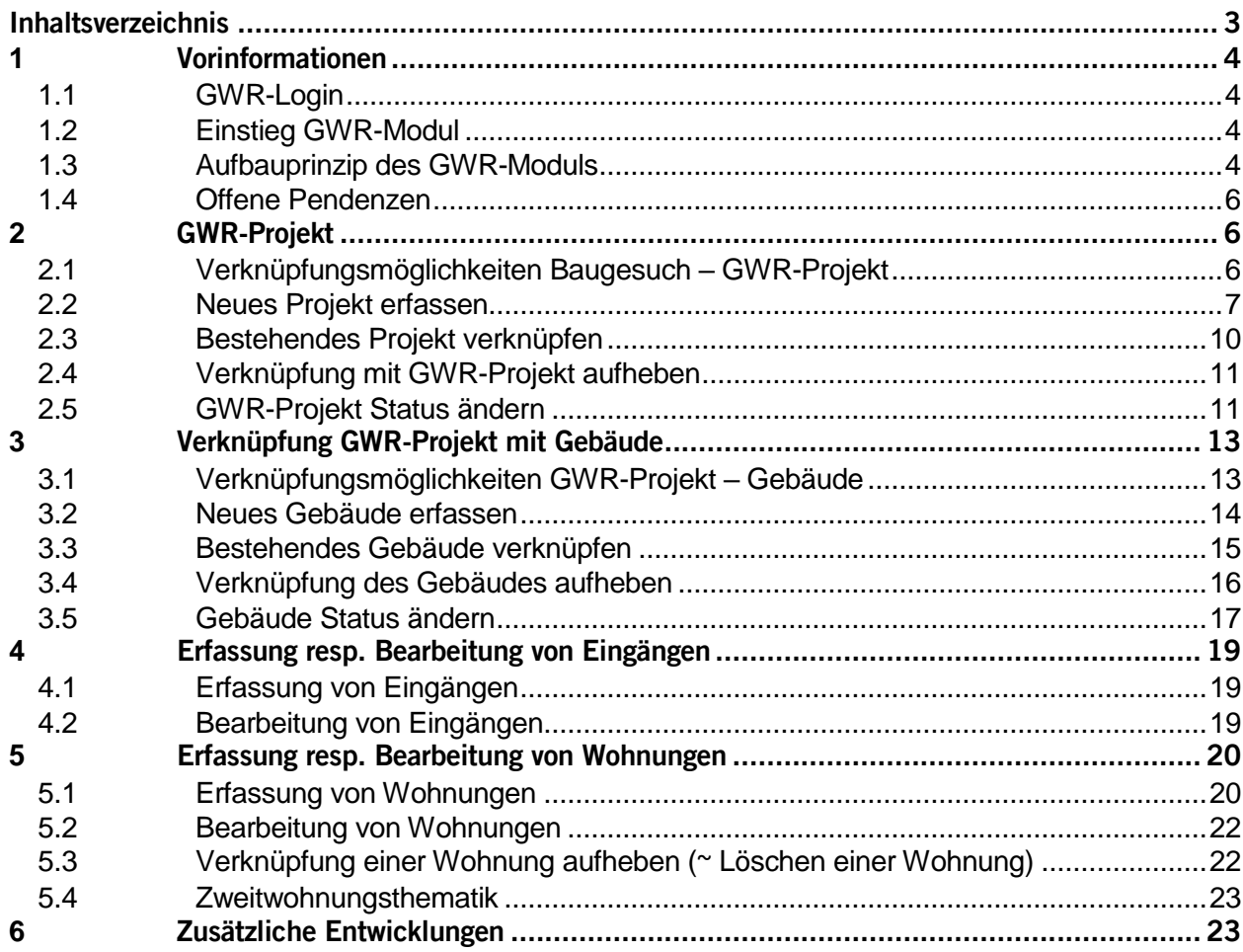

# <span id="page-3-0"></span>**1 Vorinformationen**

# <span id="page-3-1"></span>**1.1 GWR-Login**

Beim erstmaligen Aufrufen des GWR-Moduls ist eine Anmeldung nötig. Dieses Login bleibt danach bestehen. Vom GWR-Modul muss man sich nur abmelden, wenn man sich mit einem anderen GWR-Login anmelden möchte.

Personen, welche GWR-Meldungen ausführen, haben künftig zwei Logins: ein Login für die Benutzung des GWR-Moduls in eBau und ein Login fürs Housing-stat. Das bisherige Login entspricht dem Housing-stat Login.

Die Gemeinden haben die Möglichkeit, das GWR-Modul auf der Testumgebung auszuprobieren. Passwörter können bei Daniel Näpflin erfragt werden.

# <span id="page-3-2"></span>**1.2 Einstieg GWR-Modul**

Die GWR-Schnittstelle im System eBau wird dadurch angesteuert, indem zuerst das betreffende Gesuch aufgerufen wird. So wird die untere Tab-Reihe angezeigt, wo auch der Tab «GWR» zu finden ist.

Bei der ersten GWR-Meldung eines Gesuchs meldet das System, dass noch keine Verknüpfung zu einem GWR-Projekt bestehe.

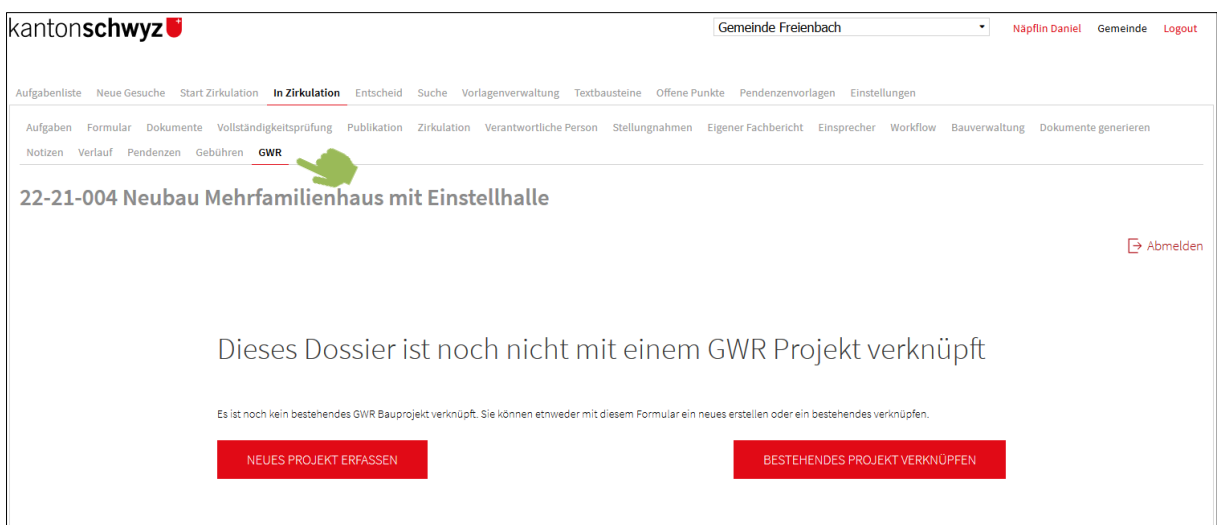

# <span id="page-3-3"></span>**1.3 Aufbauprinzip des GWR-Moduls**

eBau-Gesuche sind grundsätzlich losgelöst vom GWR. Das GWR und eBau sind unabhängige Systeme, die über eine Schnittstelle verbunden sind. Seitens eBau bildet das GWR-Modul den Anknüpfungspunkt der GWR-Schnittstelle. Das GWR selbst ist ein peripheres Gefäss (Datenbank), welches meistens, aber nicht immer, gespeist werden muss.

Das GWR-Modul von eBau basiert auf derselben Gliederung wie das Gebäude- und Wohnungsregister, d. h. an oberster Stelle stehen die GWR-Projekte<sup>1</sup>, denen Gebäude und diesen wiederum Woh-

i,  $1$  Gemäss Merkmalskatalog lautet die offizielle Bezeichnung «Bauprojekt» und hat eine eigene ID (EPROID). In diesem Dokument wird anstelle von «Bauprojekt» der Begriff «GWR-Projekt» verwendet.

nungen und Eingänge zugeordnet werden können. Dabei ist es durchaus möglich, dass auf ein Baugesuch mehrere GWR-Projekte verknüpft oder erfasst werden. Als Beispiel könnte man ein Baugesuch für den Neubau von 2 Mehrfamilienhäusern mit Zufahrtsstrasse nehmen. Hierzu braucht es zwei GWR-Projekte (Hochbau und Tiefbau). Strukturell würde das wie folgt aussehen:

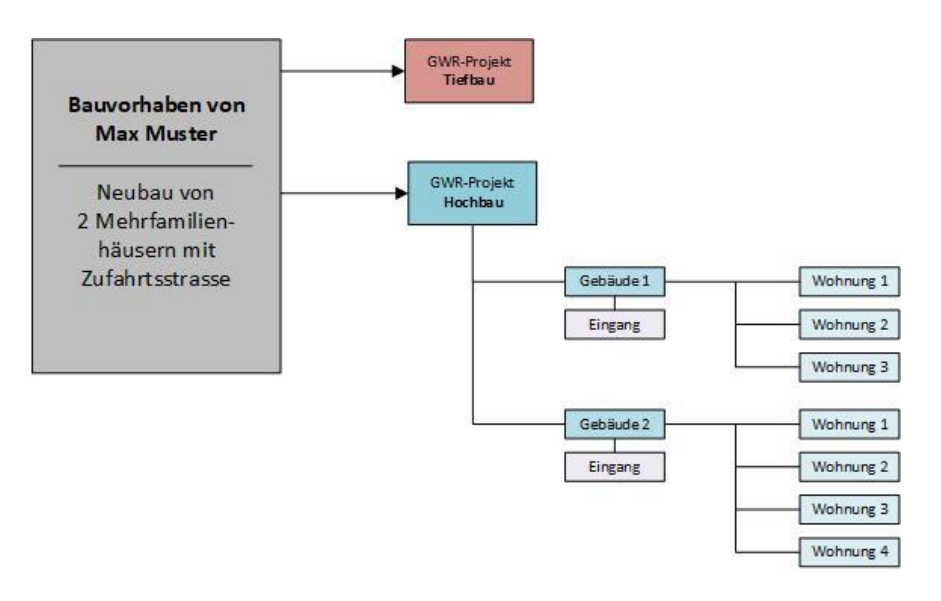

#### **Normalfall:**

Ganz allgemein betrachtet werden GWR-Meldungen im Normalfall nach folgendem Ablauf erfolgen:

- 1. Gesuchsteller erfasst Baugesuch im Bürgerportal eBau und reicht es ein.
- 2. Gemeinde bearbeitet das Baugesuch im Behördenportal eBau.
- 3. Gemeinde meldet über die GWR-Schnittstelle von eBau die relevanten Informationen ans GWR.

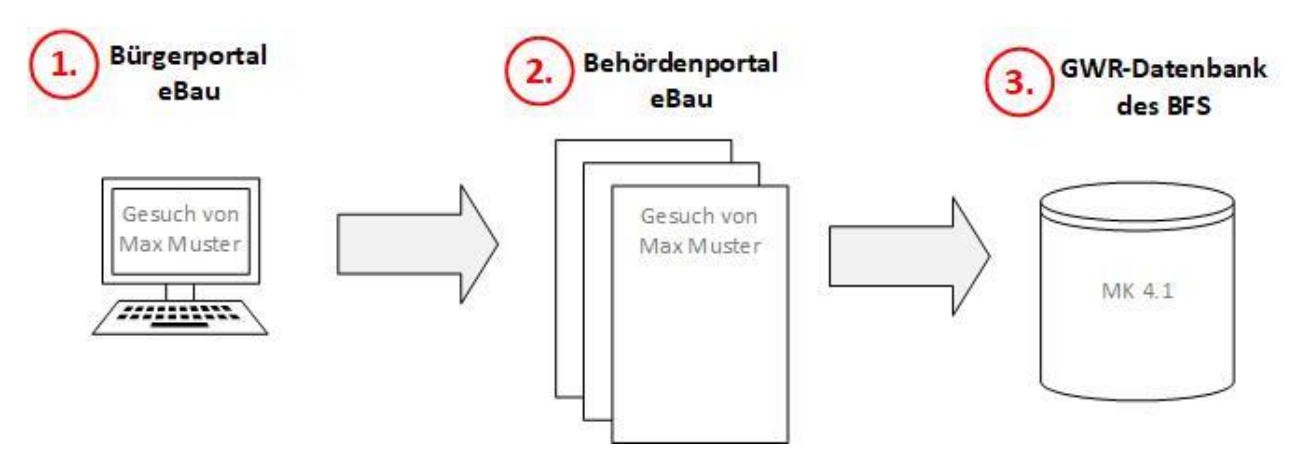

#### **Spezialfall:**

Es gibt Spezialfälle, in denen zwar im GWR bereits ein Projekt erfasst ist, aber in eBau dazu noch kein Dossier besteht. Beispiele sind alte Gesuche, die entweder nur in Papierform vorhanden sind oder elektronisch, aber in einer anderen Bausoftware. In beiden Fällen können die Gemeinden solche Gesuche über den Dossierimport in eBau aufnehmen.

#### Nebenbemerkung:

Vorerst ist der Zugriff von eBau aufs GWR nur über ein Baugesuch möglich. Falls losgelöst von einem Baugesuch aufs GWR zugegriffen werden soll, muss dies über das Housing-stat passieren.

# <span id="page-5-0"></span>**1.4 Offene Pendenzen**

Auf der Ebene von PROJEKT oder GEBÄUDE gibt es die Funktion OFFENE PENDENZEN. Mit Klick darauf sieht man, wo noch Bereinigungsbedarf besteht. Nebenbei kann diese Ansicht genutzt werden, um einen Überblick über die erfassten Projekte, Gebäude und Eingänge zu erhalten.

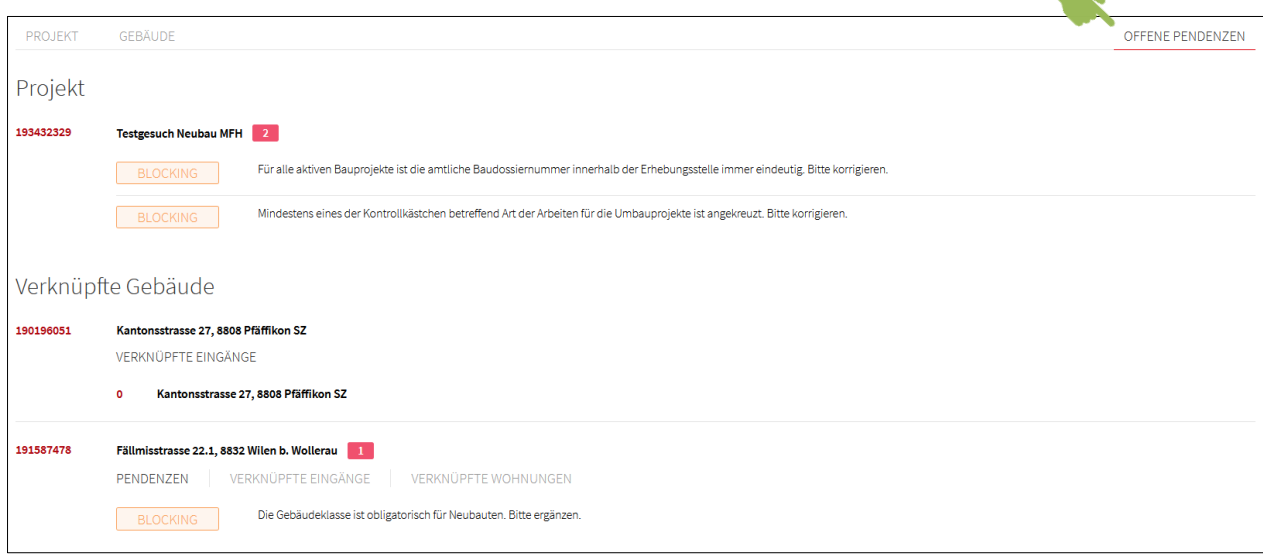

# <span id="page-5-1"></span>**2 GWR-Projekt**

#### <span id="page-5-2"></span>**2.1 Verknüpfungsmöglichkeiten Baugesuch – GWR-Projekt**

Das System eBau weiss nicht zum Vornherein, ob zu einem Baugesuch bereits ein GWR-Projekt besteht! Das muss die jeweilige Erhebungsstelle/Person wissen resp. prüfen. Doppelerfassungen müssen vermieden werden.

Falls für ein Bauvorhaben noch kein GWR-Projekt besteht, muss ein solches erfasst werden. Andernfalls soll das Baugesuch mit dem entsprechenden GWR-Projekt verknüpft werden. Folglich gibt es auf der Einstiegsmaske des GWR-Moduls zwei Funktionsbuttons:

- Neues Projekt erfassen (vgl. Kap. [0\)](#page-5-3)
- Bestehendes Projekt verknüpfen (vgl. Kap. [0\)](#page-8-0)

<span id="page-5-3"></span>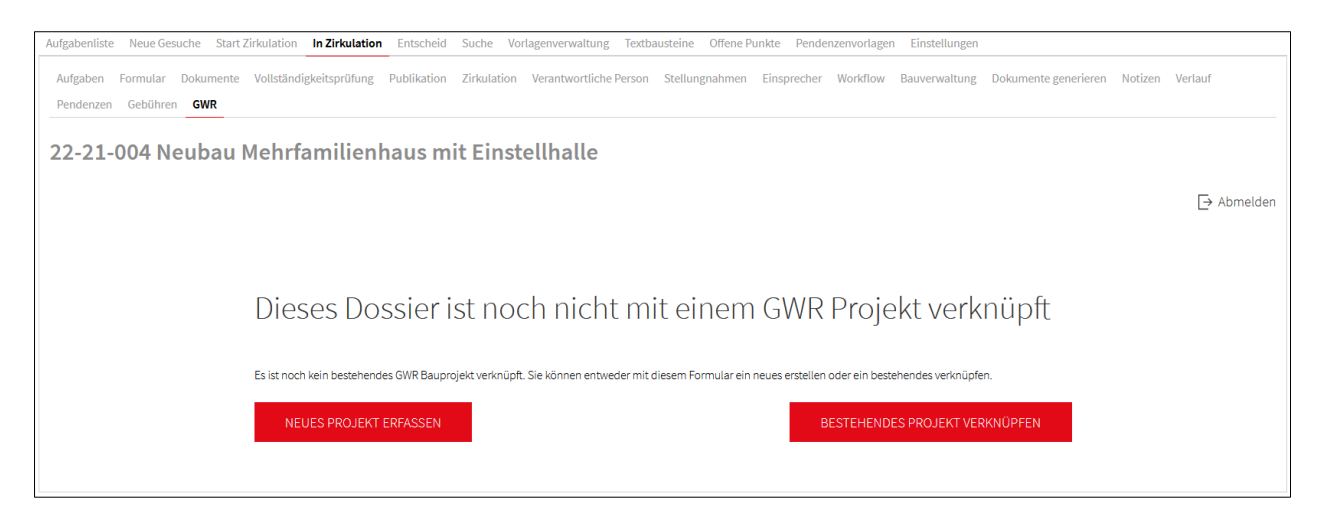

### <span id="page-6-0"></span>**2.2 Neues Projekt erfassen**

Mit Klick auf den Button **NEUES PROJEKT ERFASSEN** öffnet sich eine Maske mit diversen Eingabefeldern. Alle Felder, die mit einem Stern \* (Asterisk) versehen sind, müssen ausgefüllt werden.

- Zum Ausfüllen der Eingabefelder gibt es zwei Möglichkeiten:<br>1. Manuelle Eingabe ohne Unterstützung des Systems 1. Manuelle Eingabe ohne Unterstützung des Systems
- 2. Automatische Übernahme vorhandener Baugesuchsdaten mit manueller Ergänzung

Zur automatischen Übernahme vorhandener Baugesuchsdaten muss auf das Icon mit den drei senkrecht übereinander stehenden Punkten (:) geklickt werden.

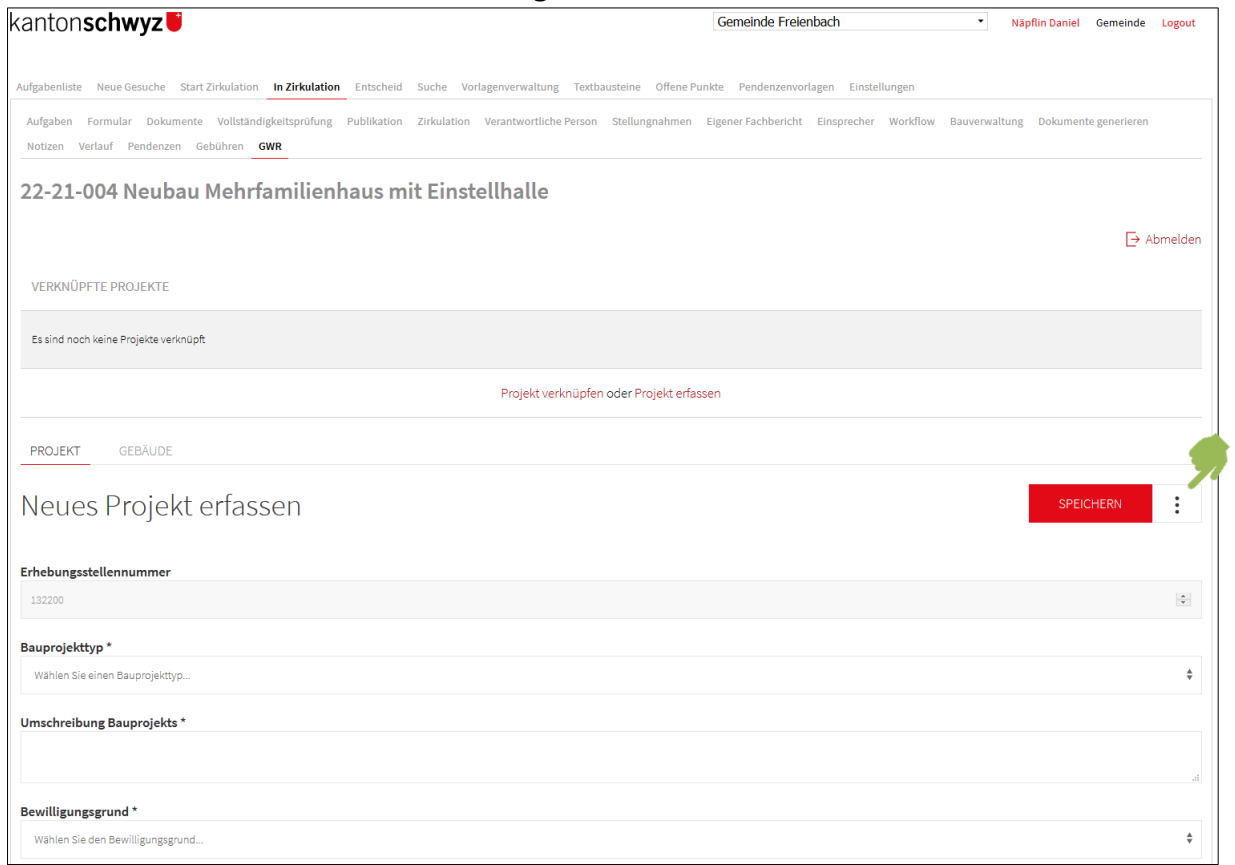

Dadurch erscheint die Funktion BAUGESUCHSDATEN IMPORTIEREN.

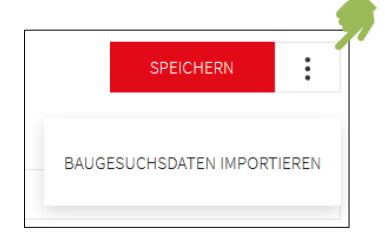

Mit Klick darauf werden die vorhandenen Baugesuchsdaten in die jeweiligen Felder importiert. Danach übernimmt man entweder alle importierten Angaben mit der Funktion ALLES ÜBERNEHMEN oder man beschränkt die Übernahme gezielt auf einzelne Angaben (Funktion ÜBERNEHMEN beim jeweiligen Feld).

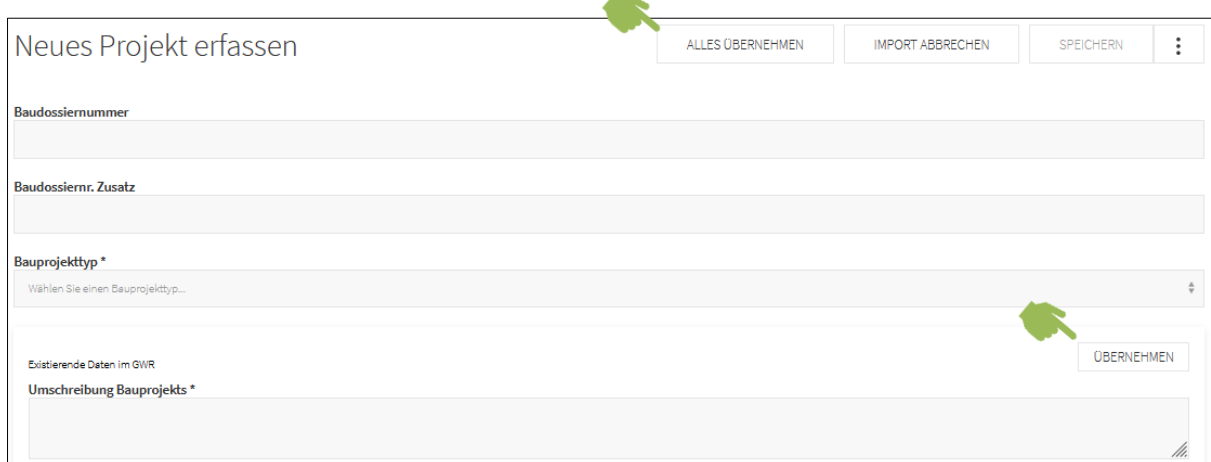

Dieser Vorgang wird mit Klick auf **SPEICHERN** abgeschlossen.

Falls Pflichtfelder (markiert mit \*) nicht ausgefüllt wurden, wird eine entsprechende Meldung angezeigt. Zudem werden nicht ausgefüllte Pflichtfelder rot markiert. Ausgefüllte Felder und leere, fakultative Felder werden grün dargestellt.

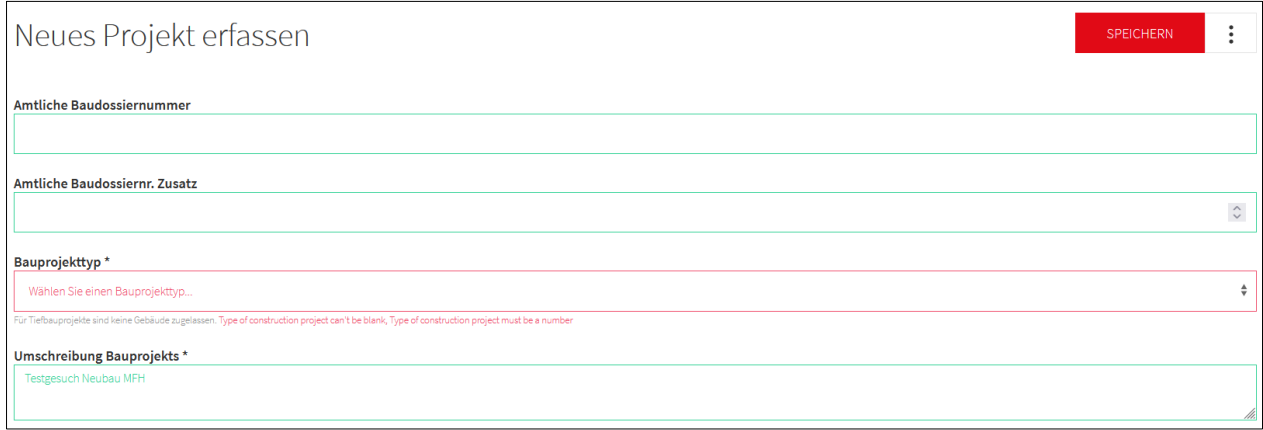

Wenn alle Felder grün und gespeichert sind, wird das GWR-Projekt erstellt und es erhält eine EPROID. Zugleich verknüpft das System das erstellte GWR-Projekt mit dem Baugesuch. Möglicherweise gibt es Angaben, welche (zu diesem Zeitpunkt) nicht zwingend ausgefüllt werden müssen, aber allenfalls später zu Pflichtangaben werden. Dann weist das System in Form offener Pendenzen darauf hin.

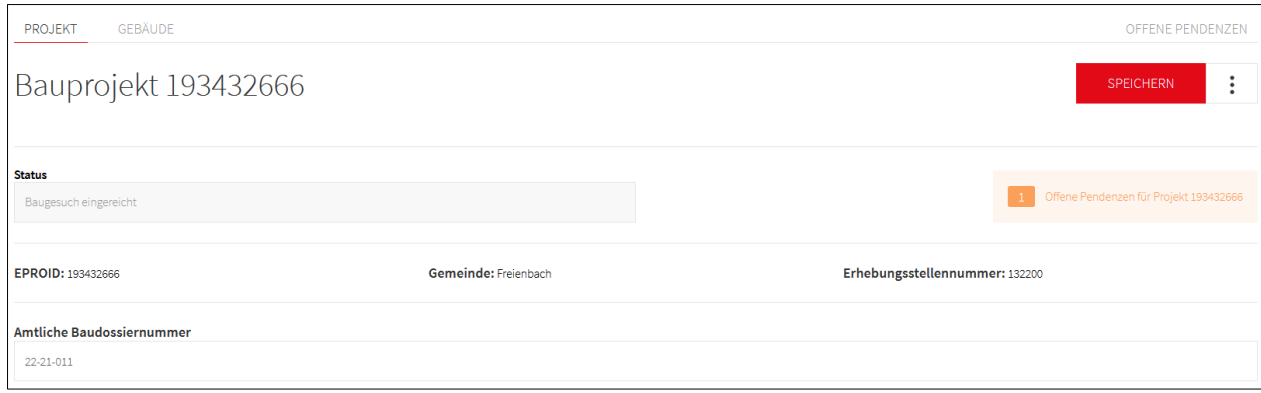

Mit Klick auf die offenen Pendenzen werden diese angezeigt.

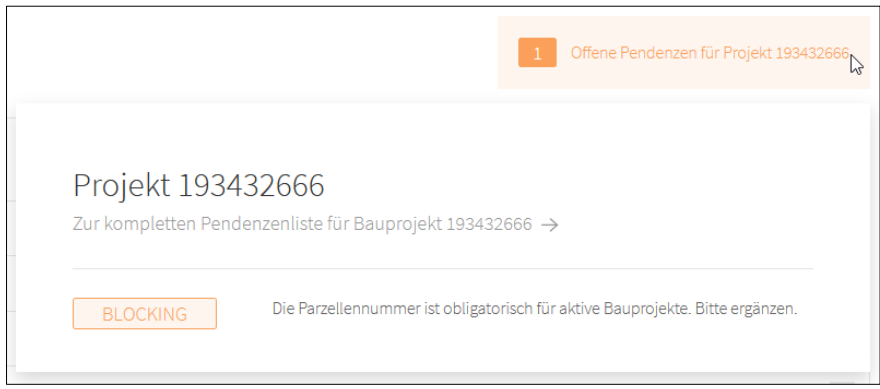

Falls keine Pendenzen offen sind, wird das entsprechend mit einem grünen Feld und dem Hinweis «0 offene Pendenzen» angezeigt.

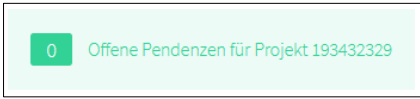

Wenn man im GWR-Modul von eBau Daten/Eingaben speichert, werden diese gleichzeitig ans GWR übertragen. Die Funktion **SPEICHERN** sichert also nicht nur die Eingaben in der eBau-Maske, sondern überträgt die Daten auch ins GWR (sofern keine Fehlermeldung angezeigt wird). Dies hat den Vorteil, dass man nicht Gefahr läuft, dass die GWR-Meldung zwar vorbereitet, aber nicht ausgeführt wird.

Nebenbemerkungen:

- Falls es sich beim GWR-Projekt um Tiefbauten handelt (*Bauprojekttyp = Tiefbau*), dürfen keine Gebäude erfasst resp. verknüpft werden. Das System weist darauf hin.
- Pendenzen sind nicht verlinkt. Das heisst, man kann nicht darauf klicken, um zum betreffenden Feld zu gelangen.
- Beim nächsten Aufruf des GWR werden die aktuellen Informationen neu geholt. Dies hat den Vorteil, dass man in eBau immer die aktuellsten GWR-Daten zur Verfügung hat. Z. B. könnten zwischenzeitlich via Housing-stat Anpassungen gemacht worden sein.
- Falls schon Daten erfasst wurden und später nochmals ein Datenimport gemacht wird, werden allfällige Unterschiede angezeigt. Dann kann die jeweils zutreffende Information mit Klick auf ÜBERNEHMEN (im Falle existierender/bisheriger Daten) oder ÜBERNEHMEN (im Falle importierter/neuer Daten) festgehalten werden (vgl. nachfolgende Abbildung).

<span id="page-8-0"></span>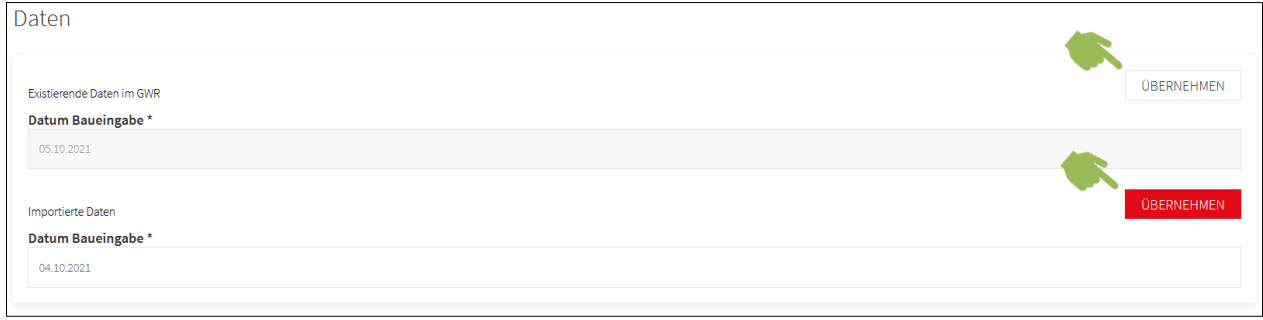

#### <span id="page-9-0"></span>**2.3 Bestehendes Projekt verknüpfen**

Falls für ein Bauvorhaben bereits ein GWR-Projekt besteht, muss eine Verknüpfung hergestellt werden. Um das richtige GWR-Projekt zu finden, gibt es eine Suchmaske, die im Bedarfsfall um einige Suchkriterien erweitert werden kann.

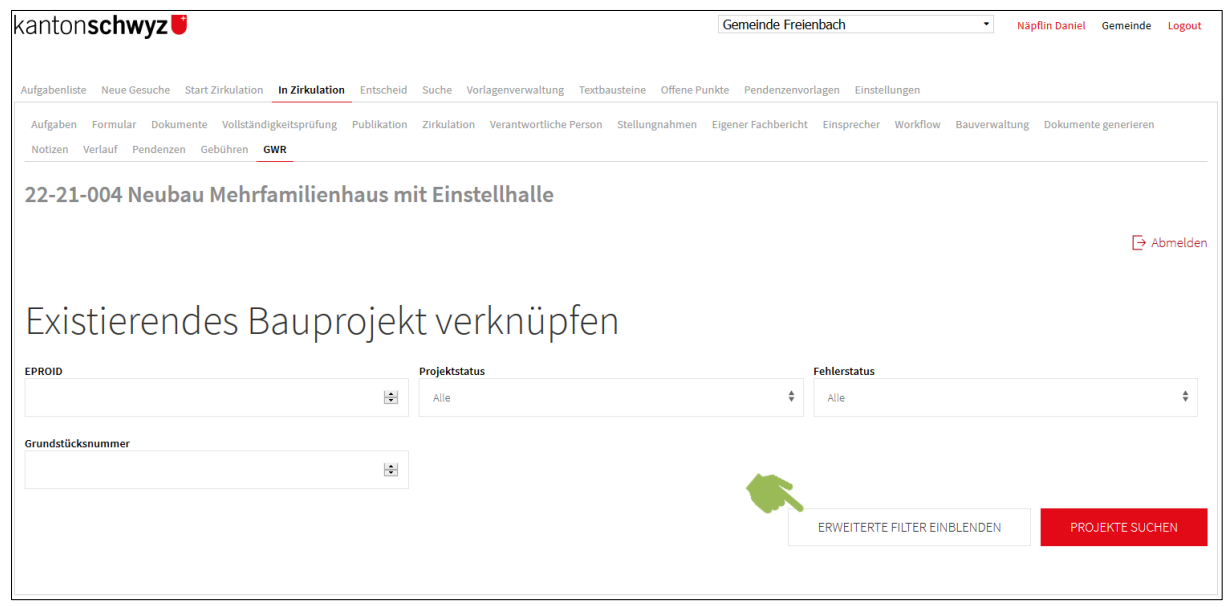

Unter den erweiterten Filtern dürfte insbesondere die EGRID hilfreich sein. Die EGRID eines Grundstückes kann einfach über das WebGIS in Erfahrung gebracht werden.

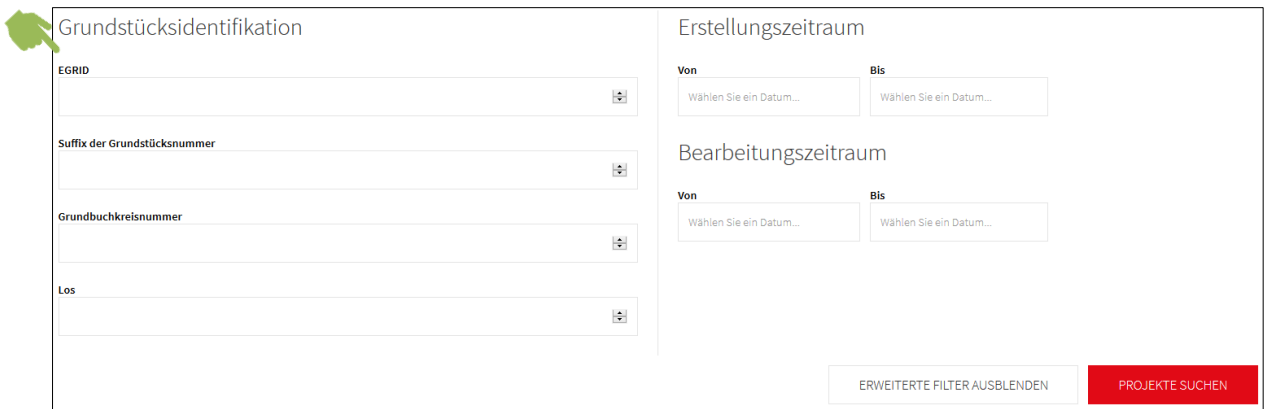

Das Suchattribut eingeben und auf **PROJEKTE SUCHEN** klicken, liefert die entsprechenden Suchergebnisse.

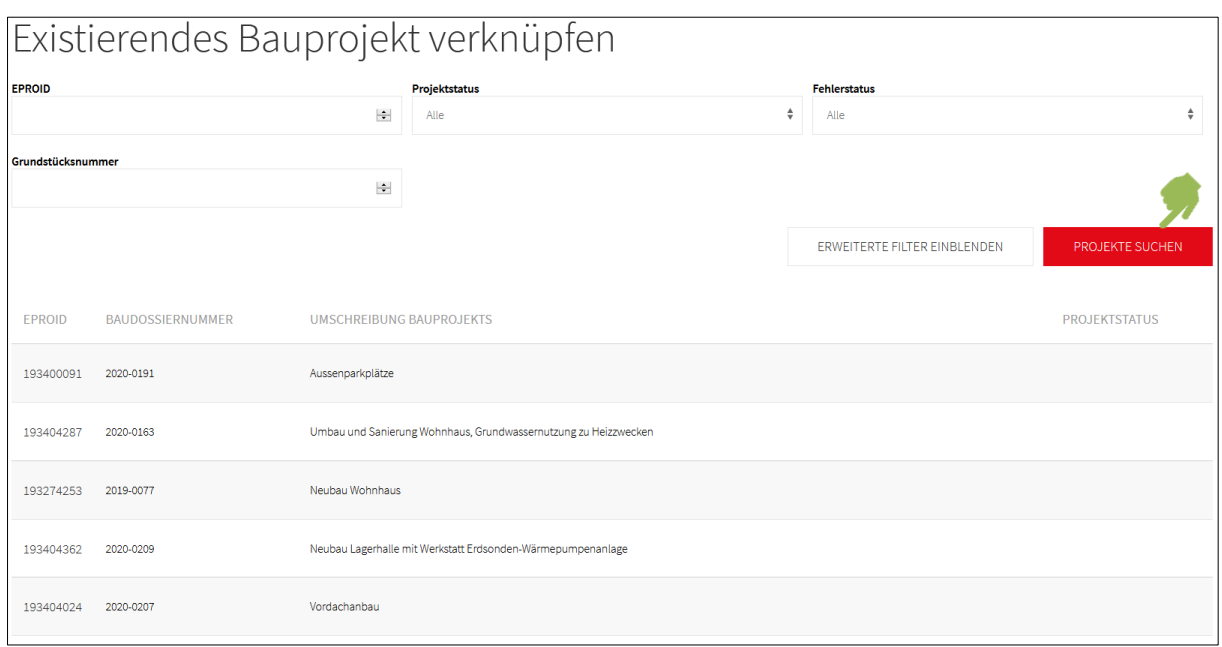

Wenn man die Suche nicht eingrenzt, werden alle vorhandenen GWR-Projekte angezeigt. Achtung: Das Generieren dieser Liste kann lange dauern.

Um aus der angezeigten Liste ein GWR-Projekt mit dem Gesuch zu verknüpfen, muss auf die EPROID geklickt werden.

#### <span id="page-10-0"></span>**2.4 Verknüpfung mit GWR-Projekt aufheben**

Falls eine Verknüpfung des Gesuchs mit einem GWR-Projekt aufgehoben werden soll, passiert dies in zwei Schritten. Als erstes wird das betreffende GWR-Projekt mit Klick auf die EPROID selektiert. Als zweites wird auf das Abfalleimersymbol  $\overline{m}$  am Ende der Zeile geklickt. Das GWR-Projekt wird nicht gelöscht, sondern die Verknüpfung dazu wird aufgehoben.

#### <span id="page-10-1"></span>**2.5 GWR-Projekt Status ändern**

Der «Status» meint hier den aktuellen Stand eines GWR-Projektes. Gemäss Merkmalskatalog 4.1 gibt es 8 verschiedene Status, welche die potenziellen Lebenszyklen eines GWR-Projektes beschreiben. Dabei müssen nicht alle Status durchlaufen werden.

Der Status ist eine wichtige Information. Entsprechend ist diese Angabe im ersten Feld innerhalb eines GWR-Projektes platziert.

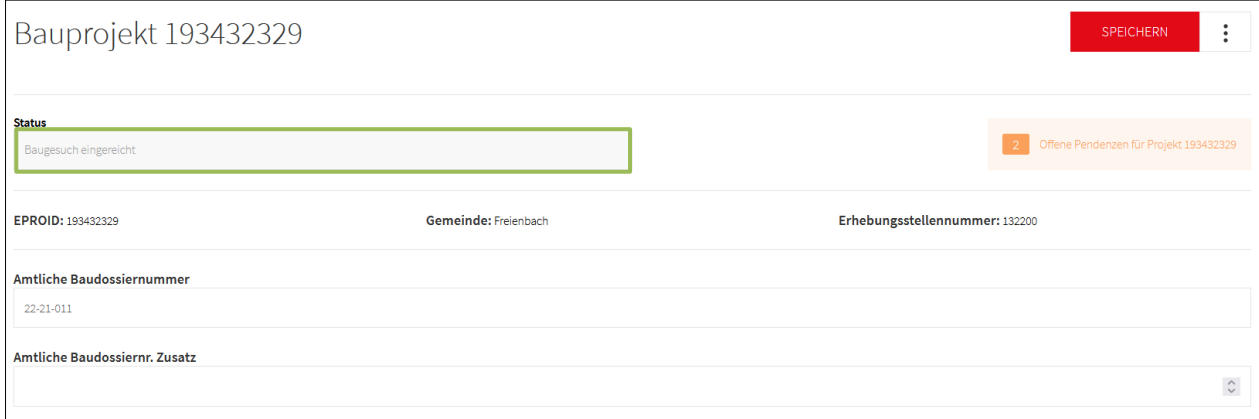

Um den Status zu verändern, muss auf das Icon mit den drei senkrecht übereinander stehenden Punkten (:) geklickt werden.

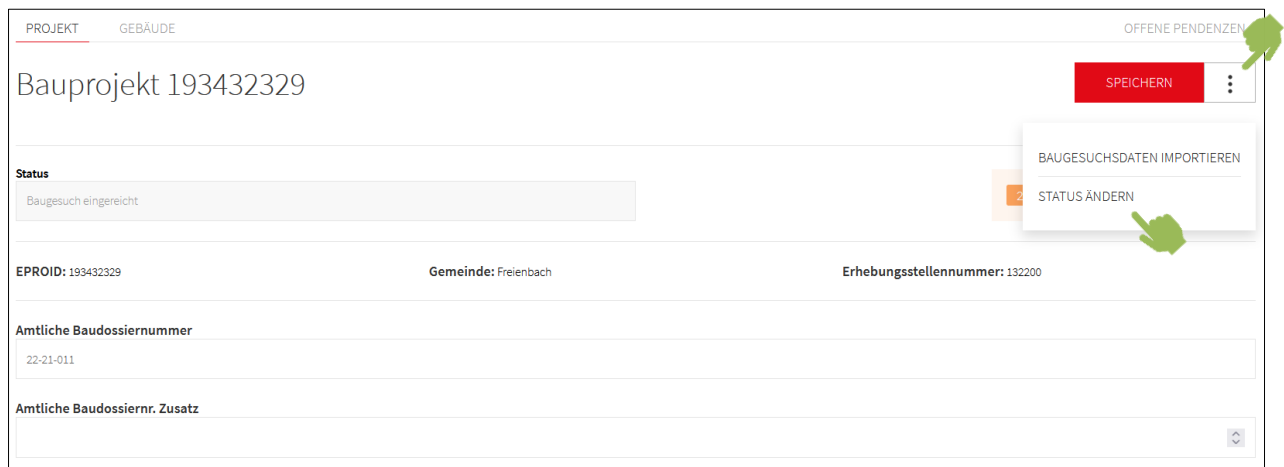

Mit Klick auf die Funktion STATUS ÄNDERN gelangt man in den Bearbeitungsmodus des Status.

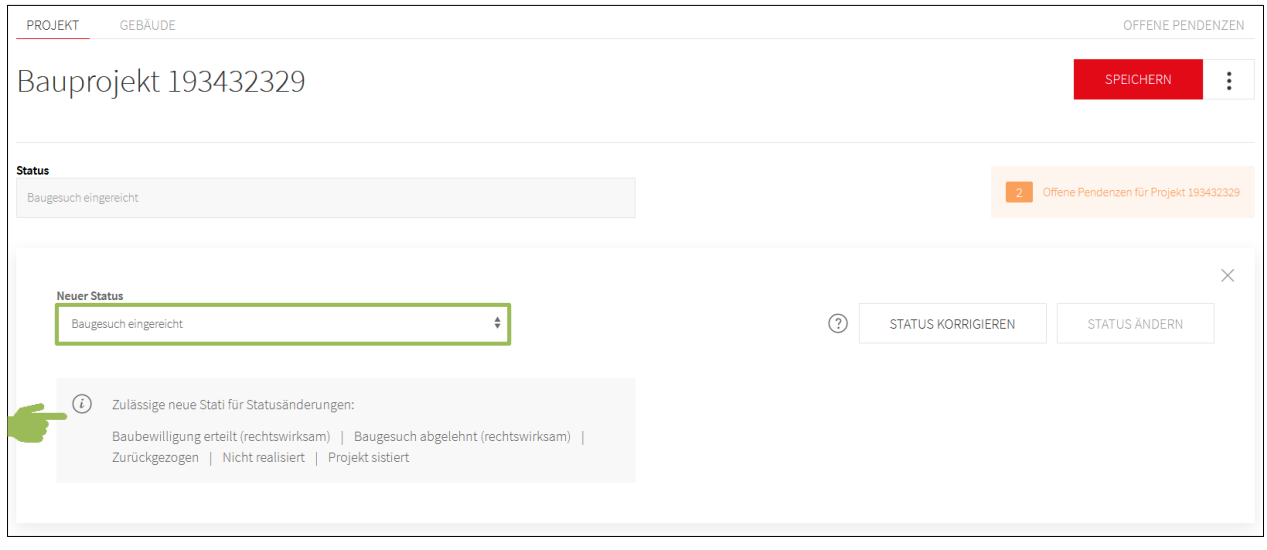

Es gibt zwei Arten von Statusänderungen:

- a) Statusänderung, welche dem «normalen Lebenszyklus» entspricht. Diese werden als zulässige neue Status für Statusänderungen angezeigt (als zusätzliche Information im grauen Feld).
- b) Statusänderung, welche azyklisch verläuft. Dies dürfte meistens dann der Fall sein, wenn ein Fehler korrigiert werden muss.

Mit Klick ins Feld «Neuer Status» wird eine Dropdown-Liste angezeigt, aus welcher der neue Status ausgewählt werden kann.

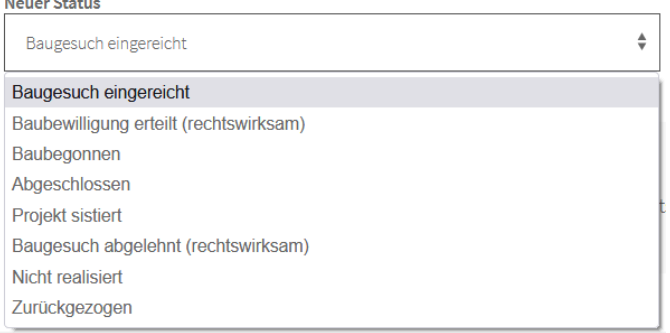

Statusänderung gemäss a): Falls der ausgewählte, neue Status dem normalen Lebenszyklus entspricht, kann die Anpassung mit Klick auf **STATUS ÄNDERN** abgeschlossen werden.

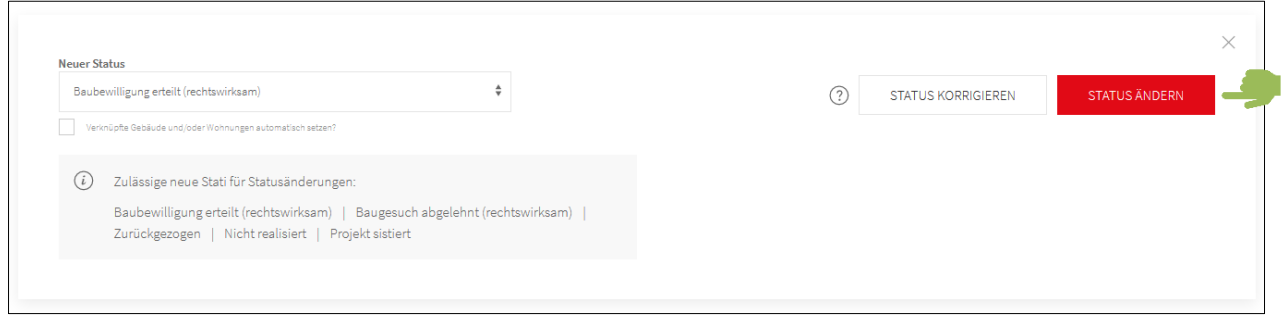

Statusänderung gemäss b): Falls der neue Status nicht dem normalen Lebenszyklus entspricht, braucht es eine Statuskorrektur. Dafür klickt man auf den Button STATUS KORRIGIEREN, worauf sich ein Fenster öffnet, in dem zusätzliche Angaben eingetragen werden müssen. Mit Klick auf **STA-TUSKORREKTUR BESTÄTIGEN** wird die Anpassung abgeschlossen.

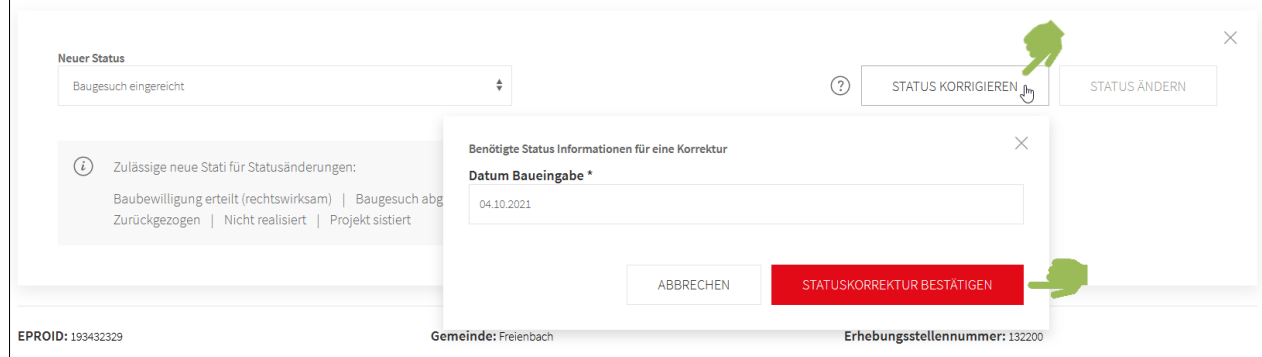

# <span id="page-12-0"></span>**3 Verknüpfung GWR-Projekt mit Gebäude**

#### <span id="page-12-1"></span>**3.1 Verknüpfungsmöglichkeiten GWR-Projekt – Gebäude**

Falls ein Gebäude Gegenstand des Baugesuchs ist, braucht es auch hierzu eine Verknüpfung. Wenn es sich um einen Abbruch oder einen Umbau handelt, sollte das Gebäude im GWR schon erfasst sein. In diesen Fällen kann das Gebäude gesucht und verknüpft werden. Handelt es sich hingegen um einen Neubau, muss das Gebäude neu erfasst werden. Egal, ob ein Gebäude verknüpft oder erfasst wird, die Bearbeitungsschritte laufen analog zur Verknüpfung/Erfassung eines GWR-Projektes ab.

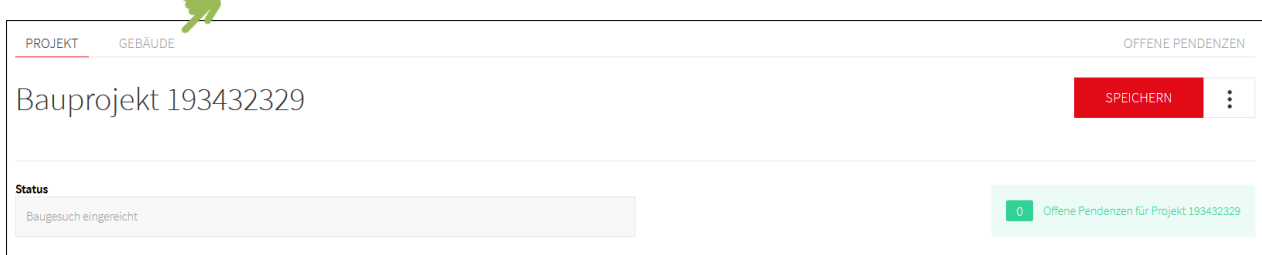

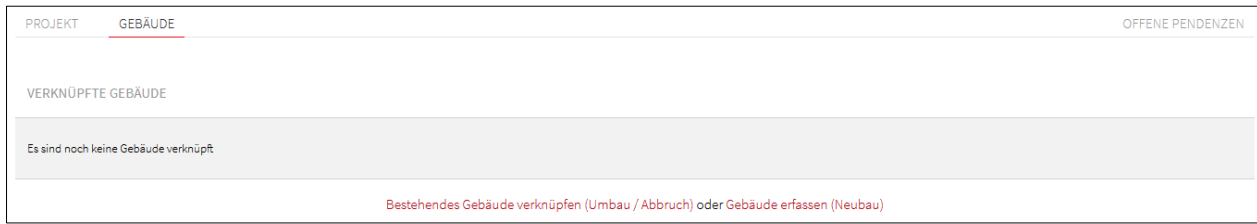

- Neues Gebäude erfassen (Neubau) (vgl. Kap. [3.2\)](#page-13-0)
- Bestehendes Gebäude verknüpfen (Umbau / Abbruch) (vgl. Kap. [3.3\)](#page-14-0)

#### <span id="page-13-0"></span>**3.2 Neues Gebäude erfassen**

Mit Klick auf die Funktion Gebäude erfassen (Neubau) öffnet sich die Erfassungsmaske. Analog zur Erfassung eines GWR-Projektes kann man auf das Icon mit den drei senkrecht übereinander stehenden Punkten (:) klicken, um vorhandene Baugesuchsdaten zu übernehmen. Dies lohnt sich insbesondere dann, wenn der Gesuchsteller im Gesuchsformular die GWR-Angaben zu den Gebäuden gewissenhaft ausgefüllt hat.

Mit Klick auf BAUGESUCHSDATEN IMPORTIEREN werden alle Gebäude angezeigt, welche der Gesuchsteller im Gesuchsformular erfasst hat. Im Beispiel des nachfolgenden Screen Shots wurde nur ein Gebäude erfasst.

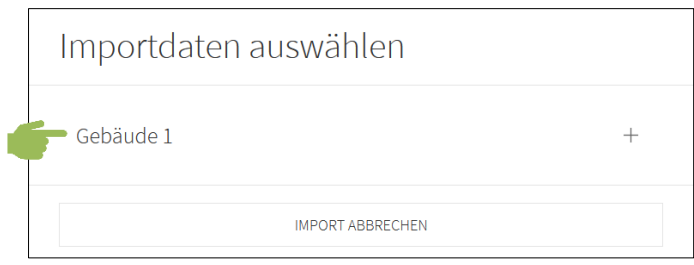

Falls mehrere Gebäude erfasst worden wären, würden alle aufgelistet. Entsprechend müsste dann das jeweils richtige Gebäude mit Klick darauf ausgewählt werden. Dadurch werden Informationen zum Gebäude angezeigt.

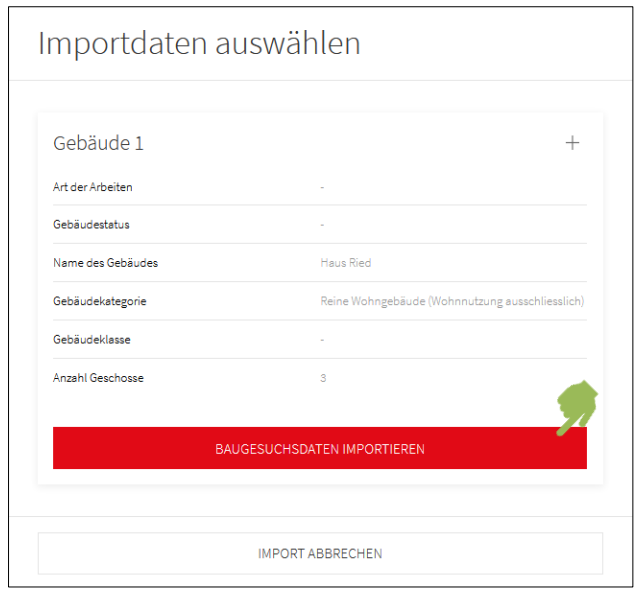

Mit Klick auf **BAUGESUCHSDATEN IMPORTIEREN** wird der Import ausgeführt. Danach können die importierten Angaben übernommen oder verworfen werden.

### <span id="page-14-0"></span>**3.3 Bestehendes Gebäude verknüpfen**

Falls ein bestehendes Gebäude mit dem GWR-Projekt verknüpft werden soll, ist auf die Funktion Bestehendes Gebäude verknüpfen (Umbau / Abbruch) zu klicken. Dadurch öffnet sich eine Suchmaske, zu der zusätzliche Suchfilter eingeblendet werden können.

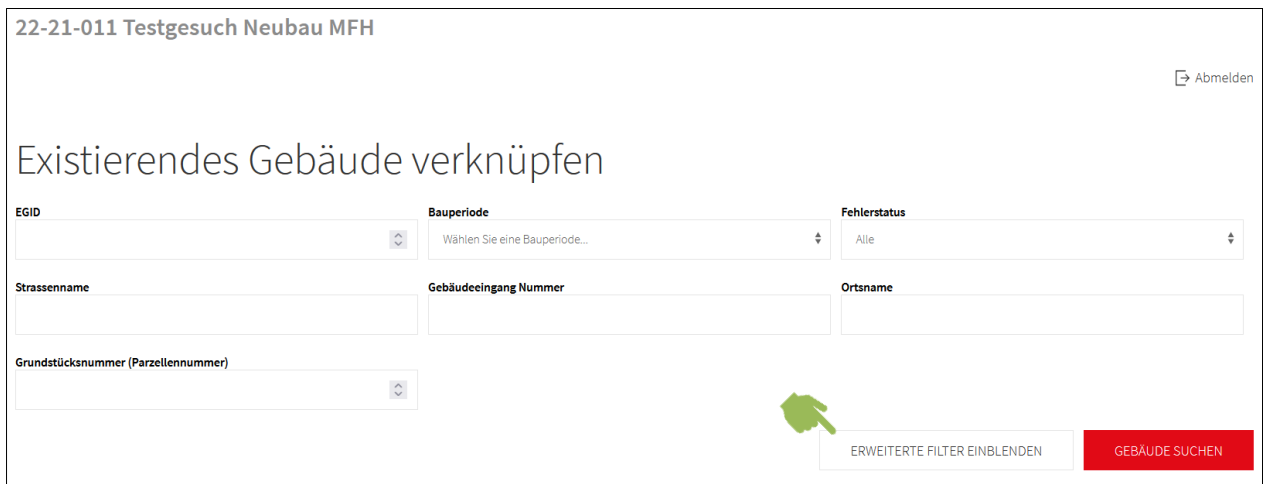

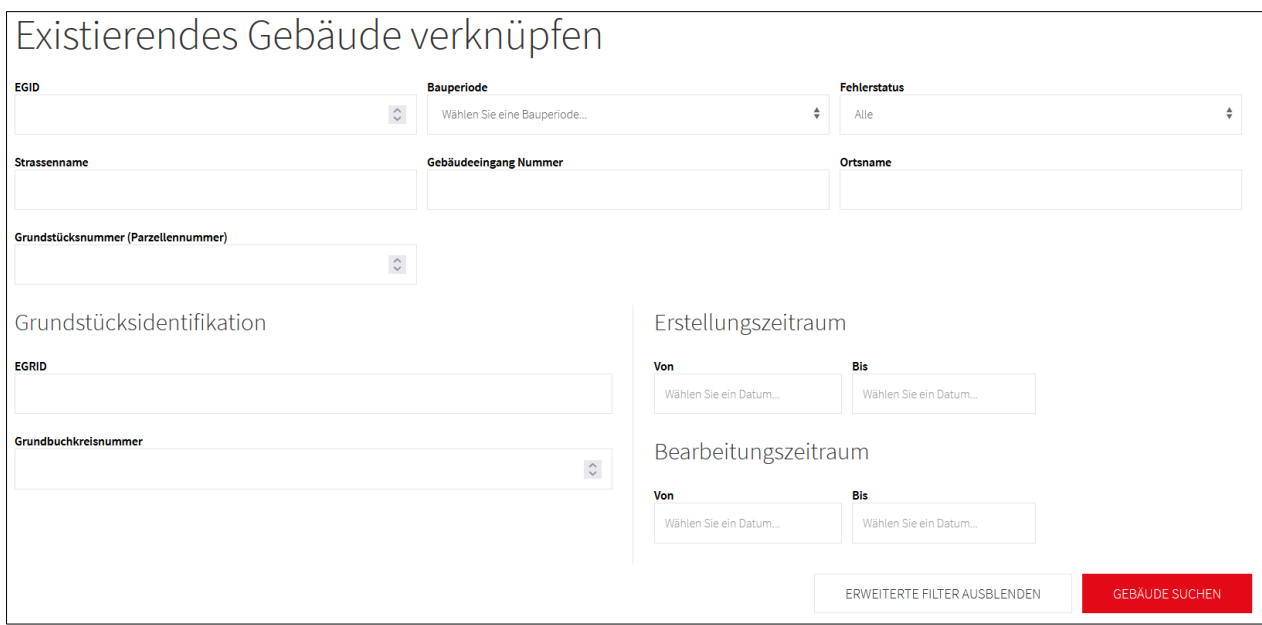

Falls beispielsweise eine Grundstücksnummer eingegeben wird, werden alle auf dieser Parzelle im GWR eingetragenen Gebäude aufgelistet.

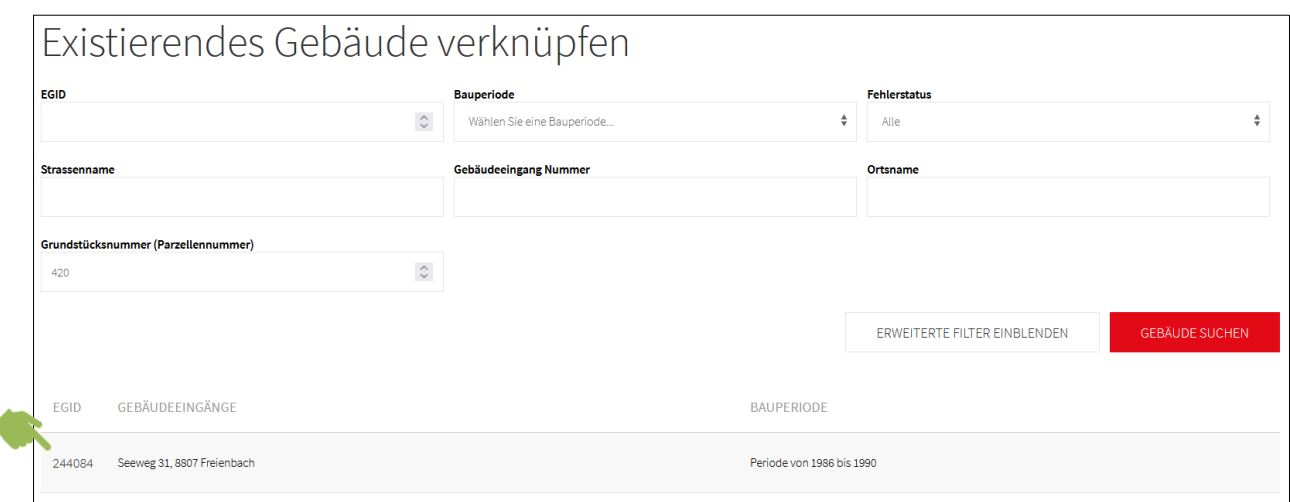

Mit Klick auf die EGID öffnet sich ein Fenster, in dem zusätzliche Informationen abgefragt werden.

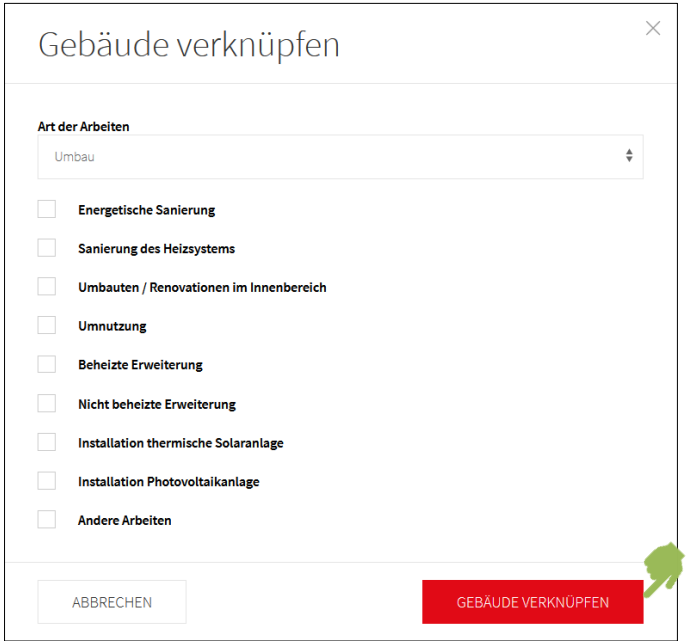

Nachdem die zusätzlichen Angaben eingetragen wurden, kann mit Klick auf **GEBÄUDE VERKNÜPFEN** das bestehende Gebäude mit dem vorliegenden GWR-Projekt verknüpft werden. Verknüpfte Gebäude werden unter dem Reiter GEBÄUDE aufgelistet.

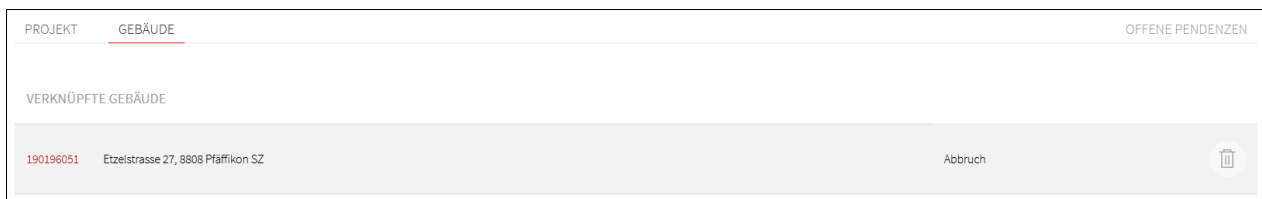

#### <span id="page-15-0"></span>**3.4 Verknüpfung des Gebäudes aufheben**

Falls die Verknüpfung eines Gebäudes mit einem GWR-Projekt aufgehoben werden soll, passiert dies in zwei Schritten. Als erstes wird der Reiter GEBÄUDE aufgerufen. Als zweites wird beim betreffenden Gebäude am Ende der Zeile auf das Abfalleimersymbol  $\bar{u}$  geklickt.

Das Gebäude wird nicht gelöscht, sondern, die Verknüpfung dazu wird aufgehoben.

#### <span id="page-16-0"></span>**3.5 Gebäude Status ändern**

Gemäss Merkmalskatalog 4.1 gibt es bei Gebäuden 7 verschiedene Status, welche die potenziellen Lebenszyklen eines Gebäudes beschreiben. Dabei müssen nicht alle Status durchlaufen werden. Der Status eines Gebäudes ist eine wichtige Information. Entsprechend ist diese Angabe im ersten Feld der Erfassungsmaske platziert.

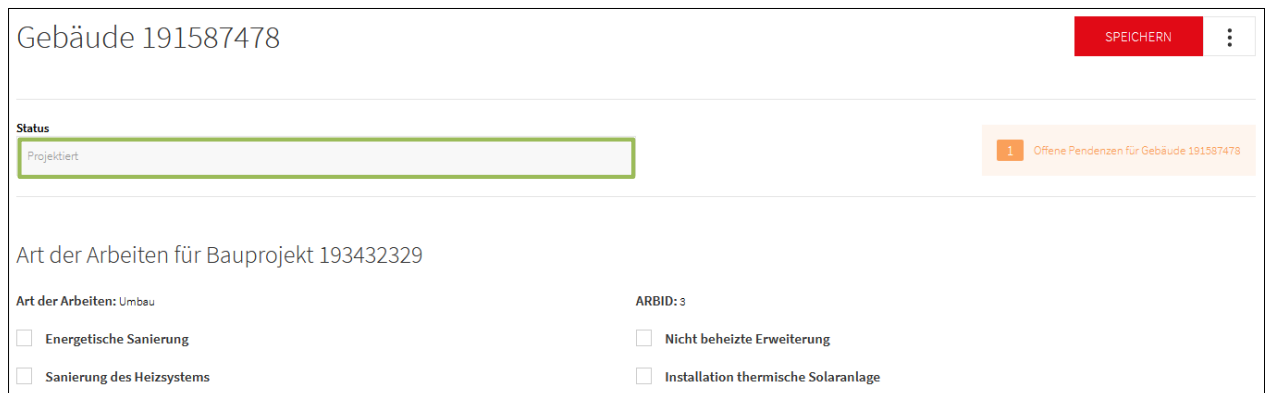

Um den Status zu verändern, muss auf das Icon mit den drei senkrecht übereinander stehenden Punkten (:) geklickt werden.

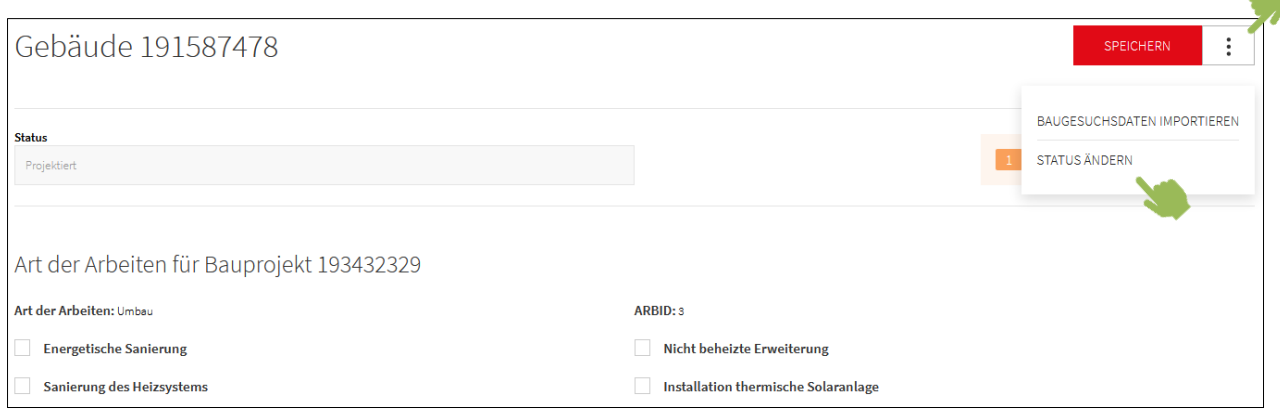

Mit Klick auf die Funktion STATUS ÄNDERN gelangt man in den Bearbeitungsmodus des Status.

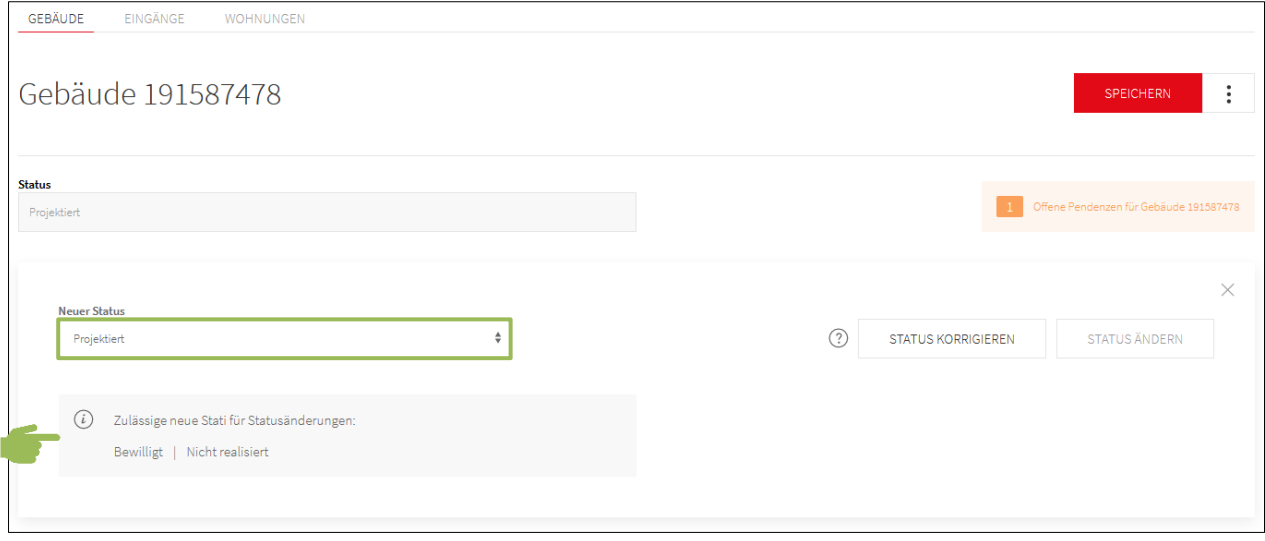

Es gibt zwei Arten von Statusänderungen:

- a) Statusänderung, welche dem «normalen Lebenszyklus» entspricht. Diese werden als zulässige neue Status für Statusänderungen angezeigt (als zusätzliche Information im grauen Feld).
- b) Statusänderung, welche azyklisch verläuft. Dies dürfte meistens dann der Fall sein, wenn ein Fehler korrigiert werden muss.

Mit Klick ins Feld «Neuer Status» wird eine Dropdown-Liste angezeigt, aus welcher der neue Status ausgewählt werden kann.

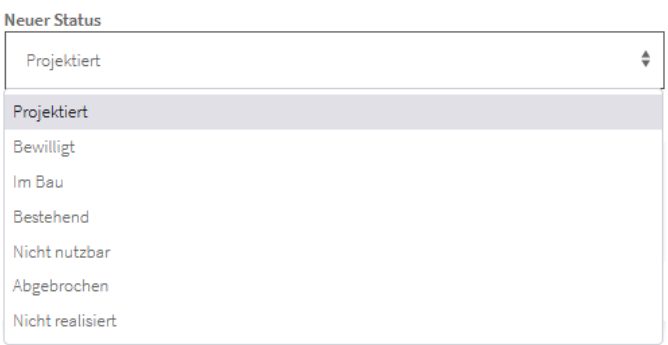

Statusänderung gemäss a): Falls der ausgewählte, neue Status dem normalen Lebenszyklus entspricht, kann die Anpassung mit Klick auf **STATUS ÄNDERN** abgeschlossen werden.

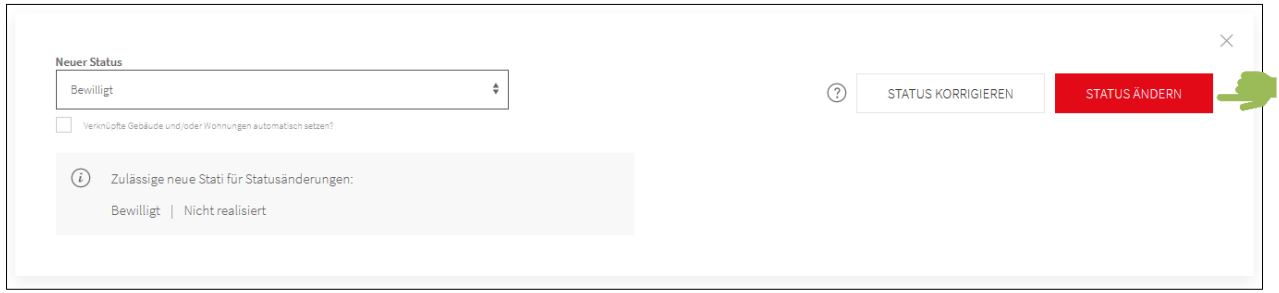

Statusänderung gemäss b): Falls der neue Status nicht dem normalen Lebenszyklus entspricht, braucht es eine Statuskorrektur. Dafür klickt man auf den Button STATUS KORRIGIEREN, worauf sich ein Fenster öffnet, in dem zusätzliche Angaben eingetragen werden müssen. Mit Klick auf **STA-TUSKORREKTUR BESTÄTIGEN** wird die Anpassung abgeschlossen.

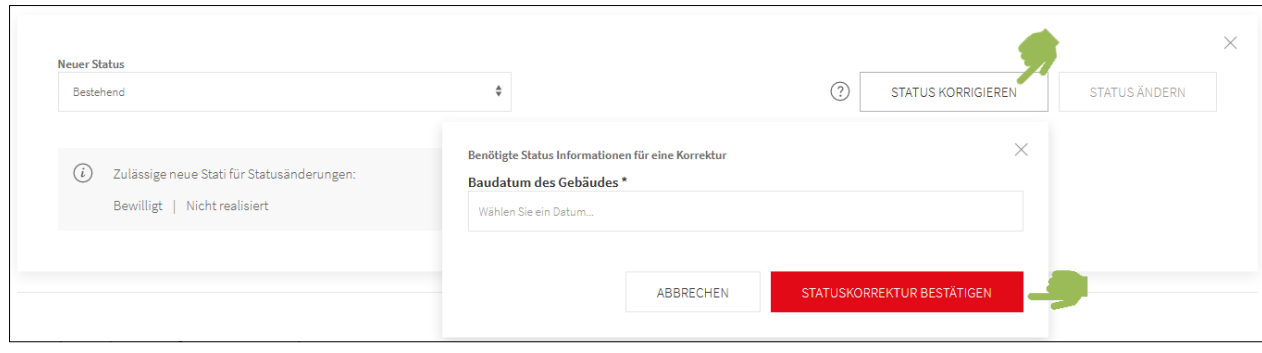

# <span id="page-18-0"></span>**4 Erfassung resp. Bearbeitung von Eingängen**

# <span id="page-18-1"></span>**4.1 Erfassung von Eingängen**

Wichtig: Falls in einem GWR-Projekt mehrere Gebäude verknüpft sind, ist es wichtig sich zu vergewissern, dass man zum richtigen Gebäude den Eingang erfasst. Dabei ist es selbstsprechend, dass nur bei Neubauten Eingänge neu erfasst werden müssen.

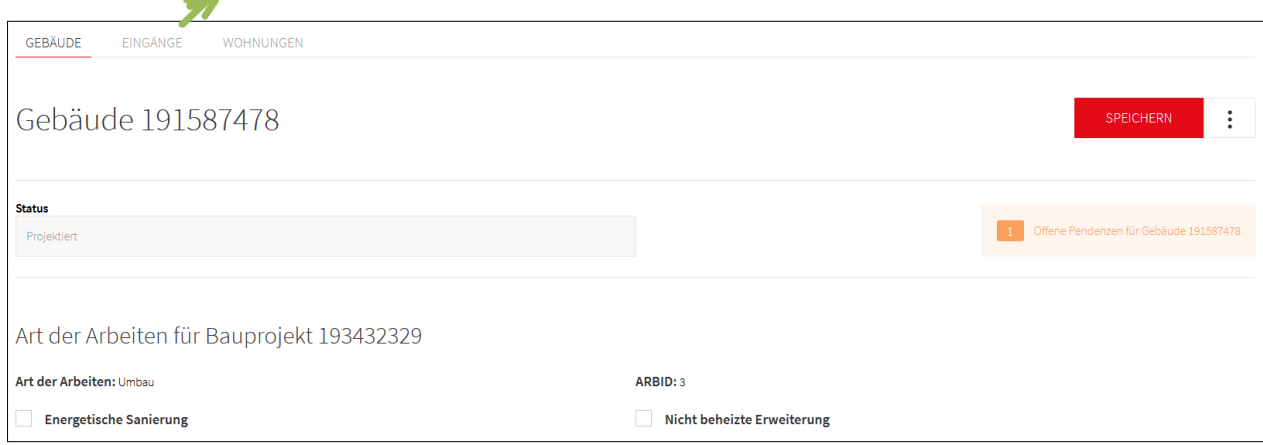

Wenn man sich in der Maske des richtigen Gebäudes befindet, wechselt man auf den Reiter EIN-GÄNGE und klickt auf Eingang erfassen (Neubau).

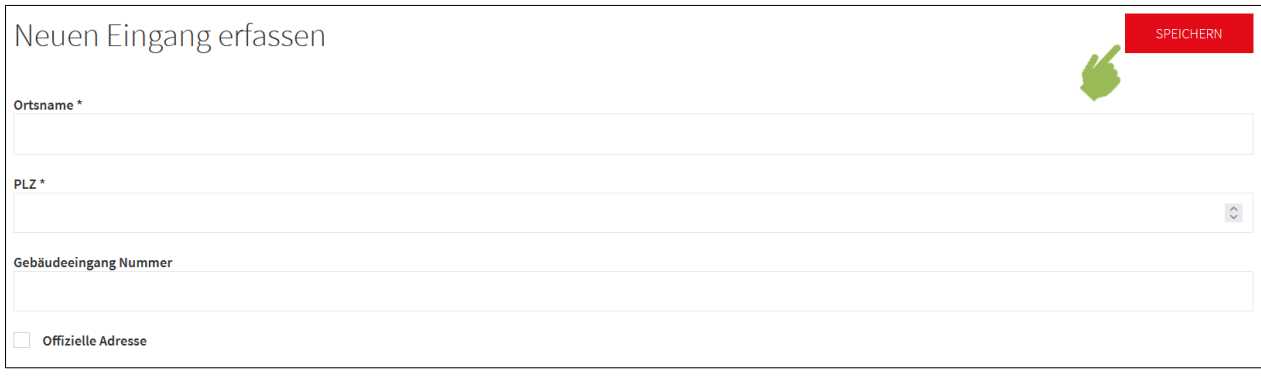

Wenn die Felder ausgefüllt sind, kann die Erfassung des Eingangs mit Klick auf **SPEICHERN** abgeschlossen werden.

# <span id="page-18-2"></span>**4.2 Bearbeitung von Eingängen**

r

Mit Klick auf die EDID öffnet sich die Maske zu den hinterlegten Informationen.

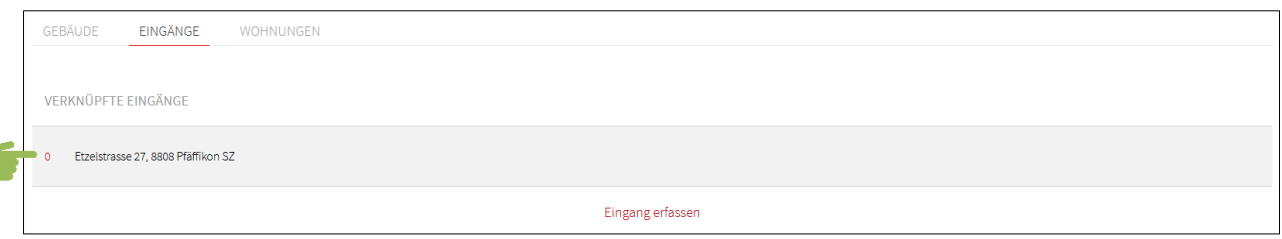

Nachdem die gewünschten Anpassungen vorgenommen wurden, können die Änderungen mit Klick auf **SPEICHERN** übernommen werden.

Falls eine andere Strasse verknüpft werden soll, muss dafür auf den Button STRASSE ÄNDERN geklickt werden. Dadurch öffnet sich eine Maske, in der man den Strassennamen eingeben kann und dann mit Klick auf **STRASSE SUCHEN** nach der richtigen Strasse sucht.

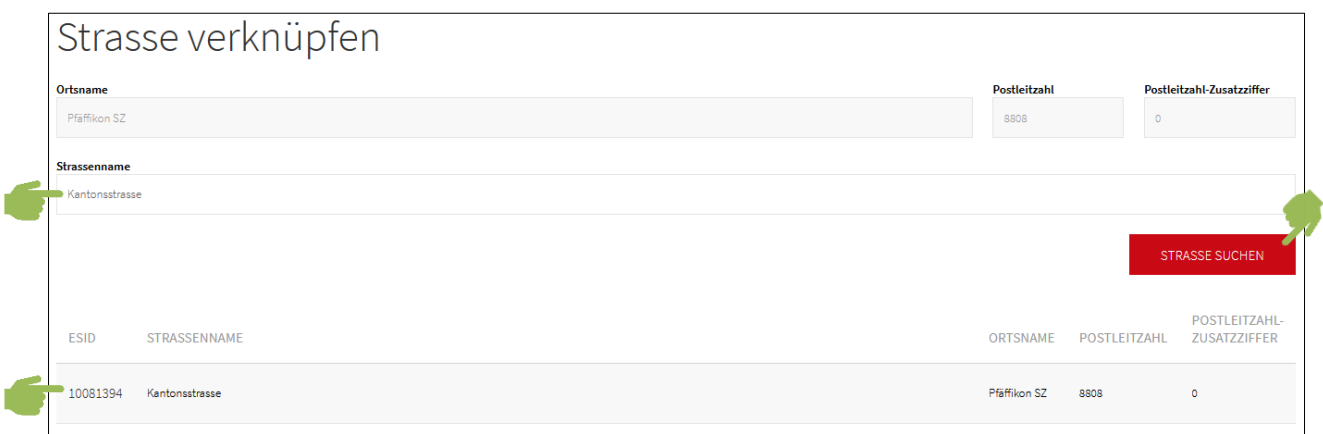

Mit Klick auf die ESID wird die Verknüpfung mit dem Eingang erstellt.

# <span id="page-19-0"></span>**5 Erfassung resp. Bearbeitung von Wohnungen**

### <span id="page-19-1"></span>**5.1 Erfassung von Wohnungen**

Bevor man mit dem Erfassen von Wohnungen startet, soll man sich vergewissern, dass man sich in der Maske des richtigen Gebäudes befindet und dass die Wohnung im GWR noch nicht existiert. Danach wechselt man auf den Reiter WOHNUNGEN und klickt auf Wohnung erfassen (Neubau).

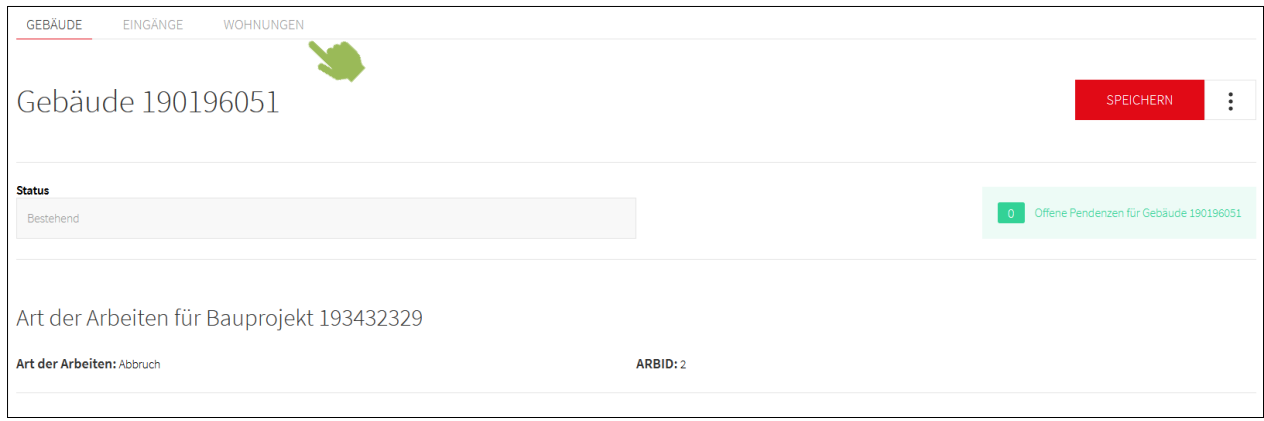

Zum Erfassen einer neuen Wohnung müssen diverse Felder ausgefüllt werden. Dies kann grundsätzlich auf zwei verschiedene Arten gemacht werden:

- 1. Manuelle Eingabe ohne Unterstützung des Systems
- 2. Automatische Übernahme vorhandener Baugesuchsdaten mit manueller Ergänzung

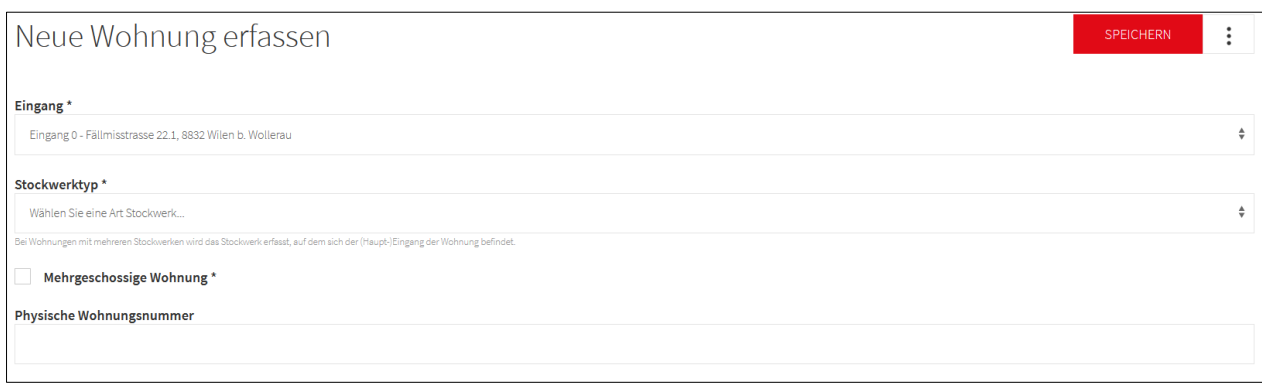

Zur automatischen Übernahme vorhandener Baugesuchsdaten muss auf das Icon mit den drei senkrecht übereinander stehenden Punkten (:) geklickt werden. Dadurch erscheint die Funktion BAUGESUCHSDATEN IMPORTIEREN.

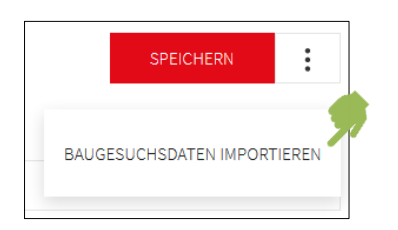

Mit Klick darauf werden die vorhandenen Baugesuchsdaten in die jeweiligen Felder importiert. Danach übernimmt man entweder alle importierten Angaben mit der Funktion ALLES ÜBERNEHMEN oder man beschränkt die Übernahme gezielt auf einzelne Angaben (Funktion ÜBERNEHMEN beim jeweiligen Feld).

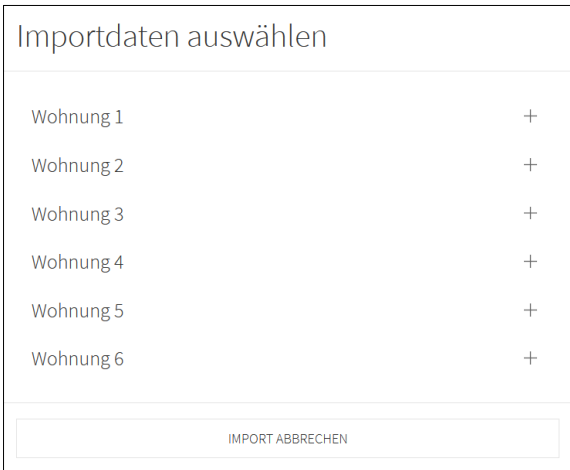

Mit Klick aufs Icon  $+$  können die vorhandenen Informationen zur jeweiligen Wohnung angezeigt werden. Wenn man die gewünschte Wohnung gefunden hat, können die zugehörigen Daten mit Klick auf **BAUGESUCHSDATEN IMPORTIEREN** in die Erfassungsmaske vorabgefüllt werden.

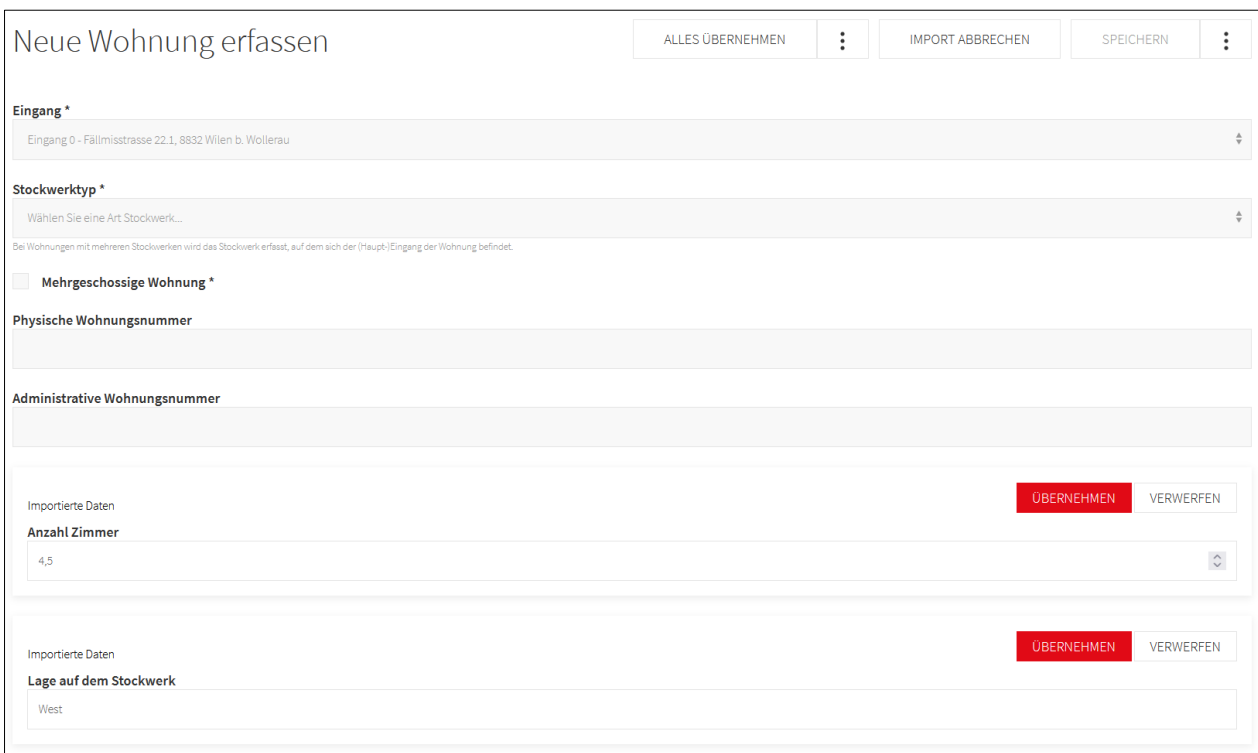

Danach übernimmt man entweder alle importierten Angaben mit der Funktion ALLES ÜBERNEH-MEN oder man beschränkt die Übernahme gezielt auf einzelne Angaben (Funktion **ÜBERNEHMEN** beim jeweiligen Feld).

Falls Pflichtfelder (markiert mit \*) nicht ausgefüllt wurden, wird eine entsprechende Meldung angezeigt. Zudem werden nicht ausgefüllte Pflichtfelder rot markiert. Ausgefüllte Felder und leere, fakultative Felder werden grün dargestellt.

# <span id="page-21-0"></span>**5.2 Bearbeitung von Wohnungen**

Mit Klick auf die Zahl vor der jeweiligen Wohnung gelangt man in die zugehörige Erfassungsmaske. Dort können die Anpassungen vorgenommen und mit Klick auf **SPEICHERN** abgeschlossen werden.

#### <span id="page-21-1"></span>**5.3 Verknüpfung einer Wohnung aufheben (~ Löschen einer Wohnung)**

Die Verknüpfung einer Wohnung mit einem Gebäude aufzuheben, hat grössere Konsequenzen als bei den Verknüpfungen zwischen Gesuch und GWR-Projekt (vgl. Kap. [2.4\)](#page-10-0) oder zwischen GWR-Projekt und Gebäude (vgl. Kap. [3.4\)](#page-15-0). Eine Wohnung ist logischer Bestandteil eines Gebäudes und kann nicht losgelöst von einem Gebäude existieren. Dabei ist es auch nicht möglich, dass eine Wohnung zu mehreren Gebäuden gehört. Folglich kann man sagen, dass das Aufheben der Verknüpfung zwischen einer Wohnung und einem Gebäude faktisch das Löschen der Wohnung bedeutet. Weil dies so ist, führt der Klick aufs Abfalleimersymbol  $\overline{w}$  am Zeilenende der betreffenden Wohnung nicht zu einer unmittelbaren Aktion in den GWR-Daten, sondern zu einer Anfrage ans BFS (Antrag um Löschung einer Wohnung). Das BFS wird danach bei der Gemeinde die genauen Umstände klären und gegebenenfalls die Löschung vornehmen.

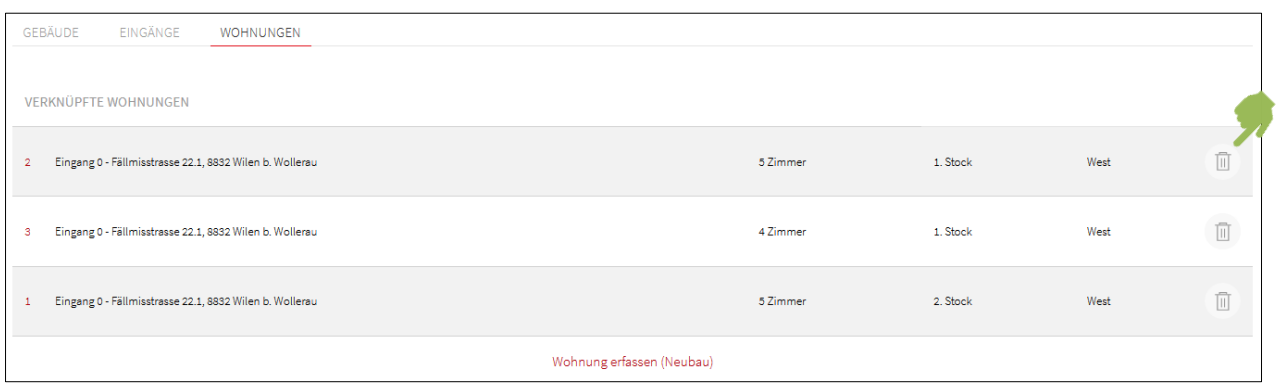

# <span id="page-22-0"></span>**5.4 Zweitwohnungsthematik**

In der Bearbeitungsmaske einer Wohnung können auch die Angaben zu Zweitwohnungen erfasst resp. angepasst werden. Einerseits gibt es das Feld «Nutzungsbeschränkung gemäss ZWG». Andererseits gibt es unter dem Zwischentitel «Wohnungsnutzung» diverse Angaben zur Nutzungsart (WNART).

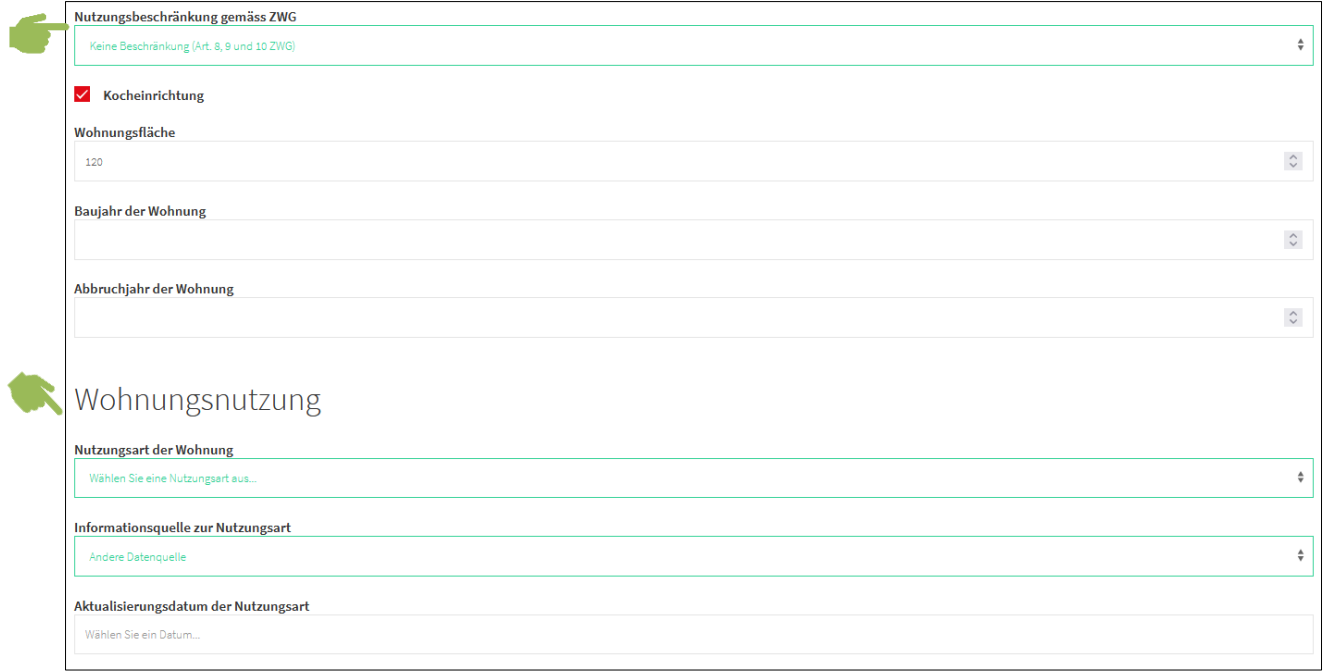

# <span id="page-22-1"></span>**6 Zusätzliche Entwicklungen**

Aktuell können neue Strassen und der Quartalsabschluss noch nicht in eBau ausgeführt werden. Es ist jedoch geplant, die GWR-Schnittstelle so zu erweitern, dass der Quartalsabschluss möglichst bald in eBau ausgeführt werden kann. Sollte dies nicht bis Ende 2021 möglich sein, müsste der Quartalsabschluss Q4 im Housing-stat vorgenommen werden.

Vorerst ist der Zugriff von eBau aufs GWR nur über ein konkretes Baugesuch möglich. Falls losgelöst von einem Baugesuch aufs GWR zugegriffen werden soll, muss dies über das Housing-stat passieren. Mit einer allfälligen späteren Entwicklung könnte das GWR-Modul von eBau so erweitert werden, dass ein allgemeiner Zugriff aufs GWR möglich ist. Dadurch würde der Housing-stat Zugang hinfällig.